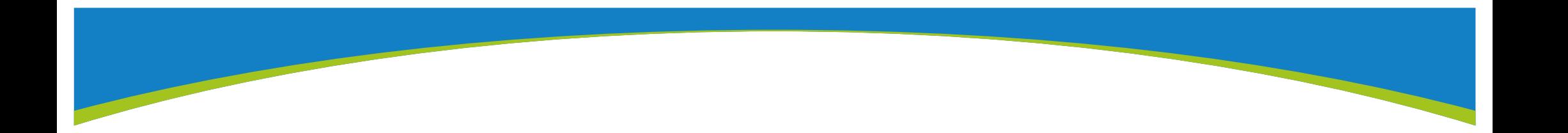

# **履歴残し処理概要**

**toBe マ ー ケ テ ィ ン グ 株式会社**

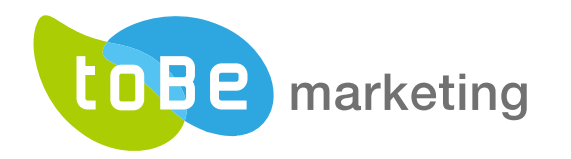

### Salesforce (リード/取引先責任者)、Pardotそれぞれに管理用項目を作成

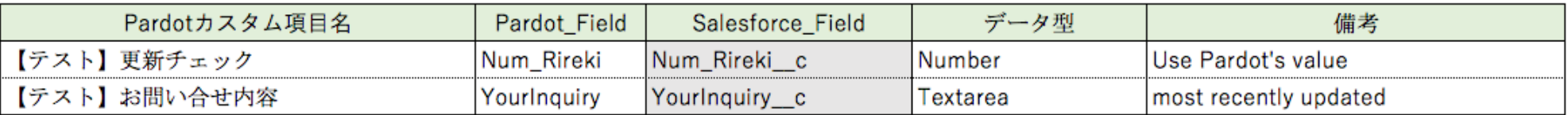

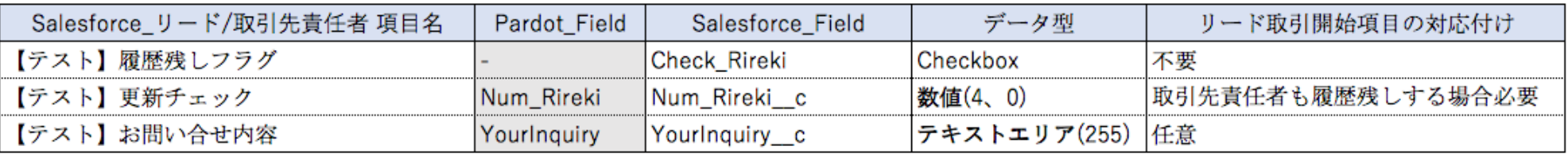

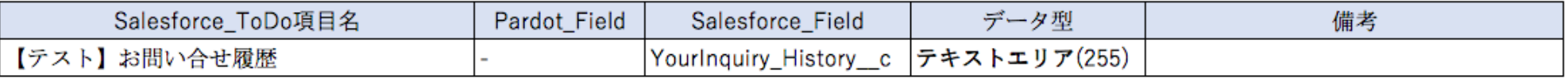

- ・今回の例では、リードおよび取引先責任者のお問い合せ内容を履歴に残します
- ・以下2項目は、SalesforceとPardotの項目連携を設定します
	- 【テスト】更新チェック(Pardot優先設定)
	- 【テスト】お問い合せ内容(Pardot優先か、最新の更新データを優先)
- ・リード取引開始項目の対応付けで【テスト】更新チェック は対応付けを忘れずに行ってください └対応付けを忘れると取引の開始後、取引先責任者に問合せ内容が重複して履歴に残ります

### **2)フォームを通過した際の完了アクションをPardotで設定**

### サンプルフォーム

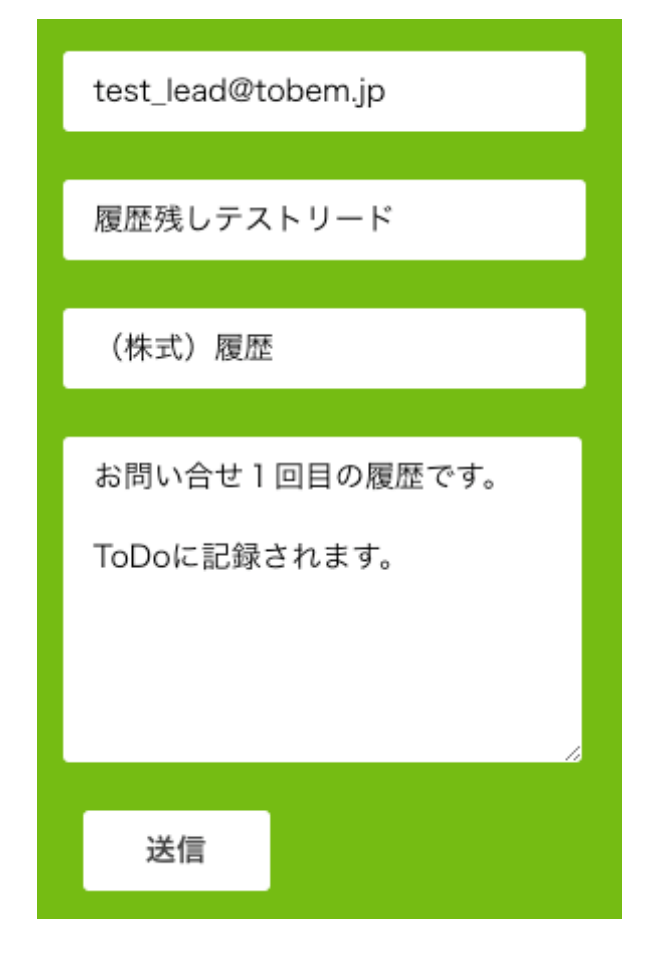

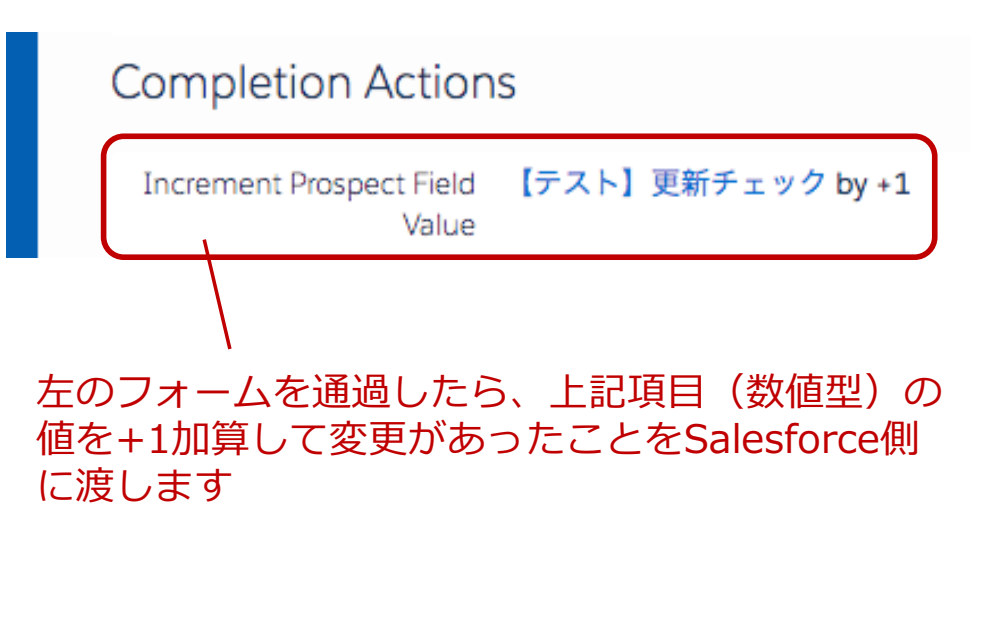

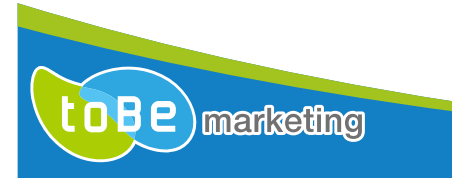

### **3)PardotフォームからSalesforceにデータが投⼊される**

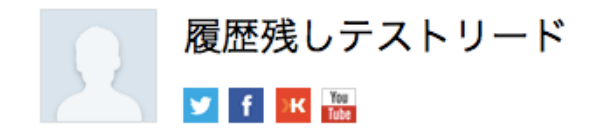

ページのカスタマイズ | レイアウトを編集する | 印刷用に表示 | このページのヘルプ 2

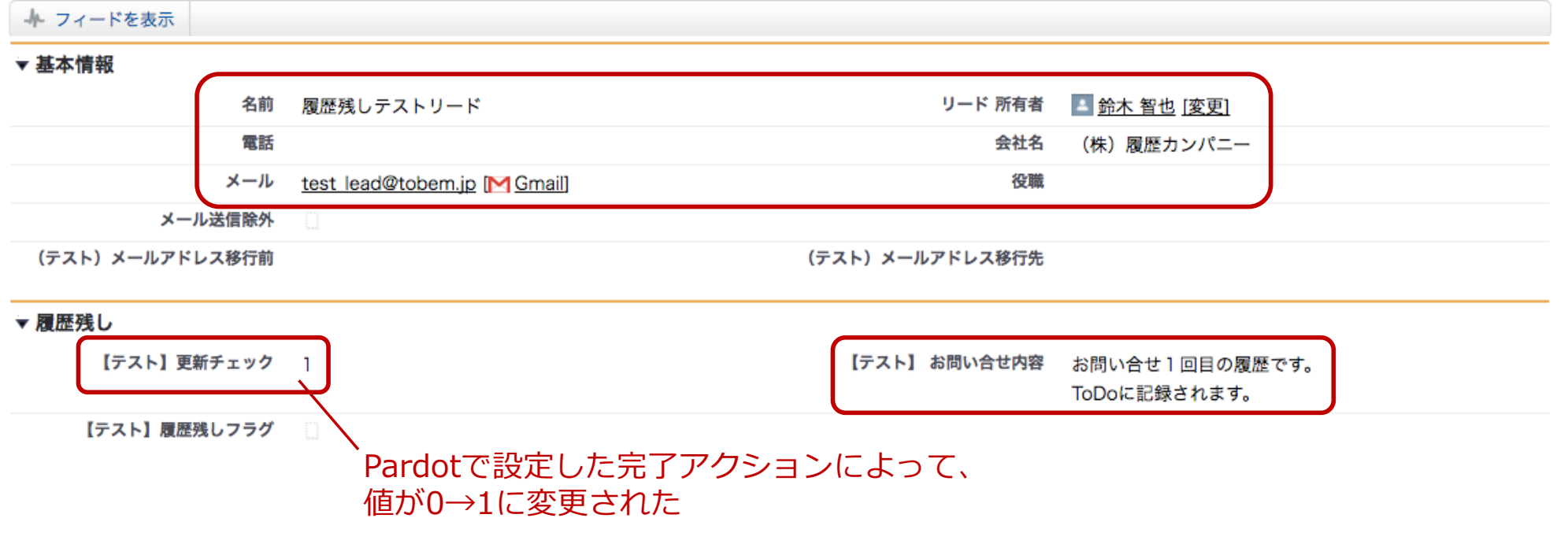

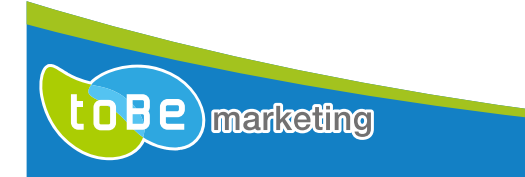

## **4)トリガーとなるフラグが⽴ち、履歴残しを起動**

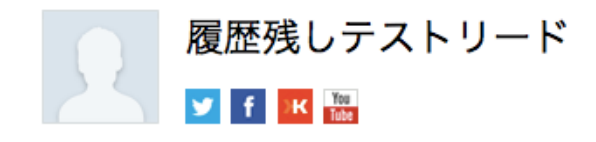

ページのカスタマイズ | レイアウトを編集する | 印刷用に表示 | このページのヘルプ ◎

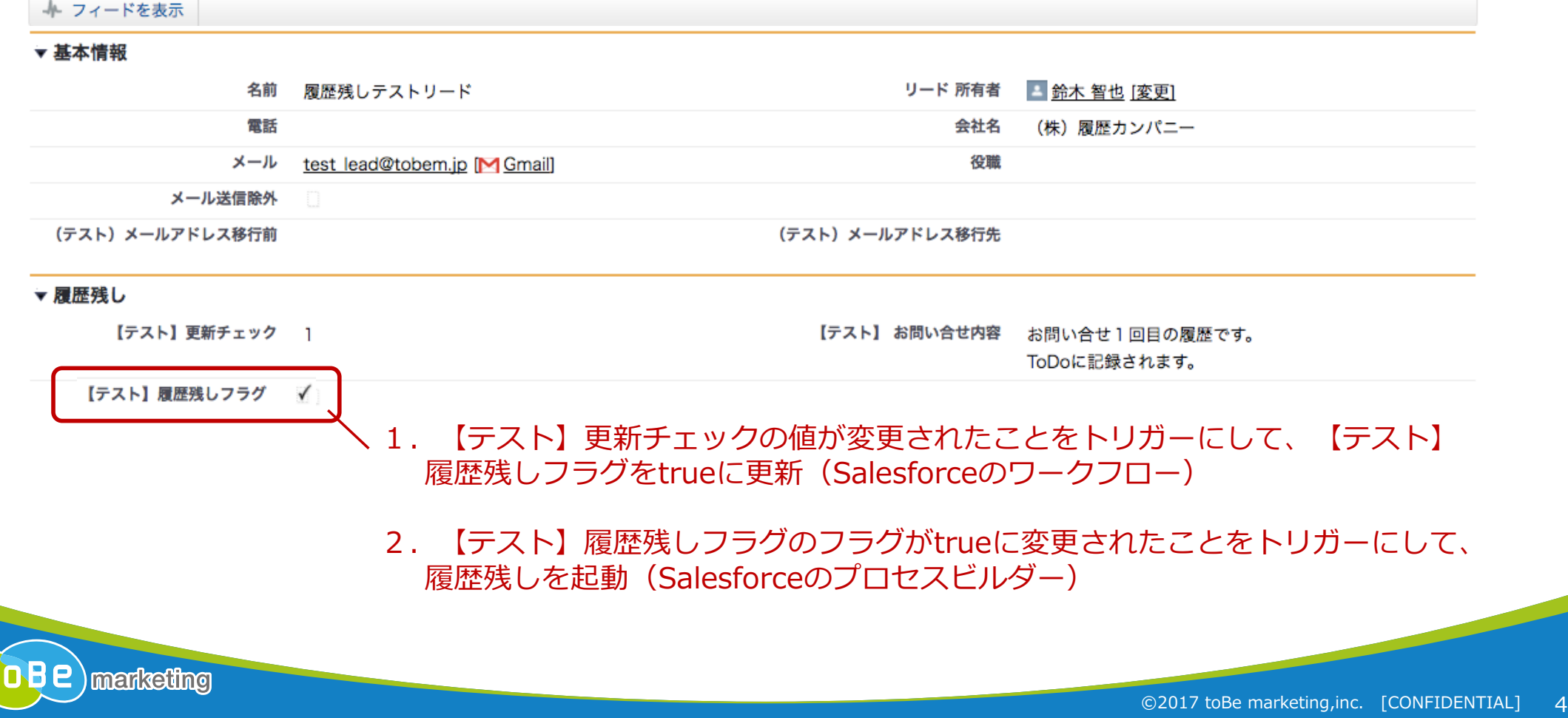

### **5)活動履歴に問合せ内容を記録し、フラグを元に戻す**

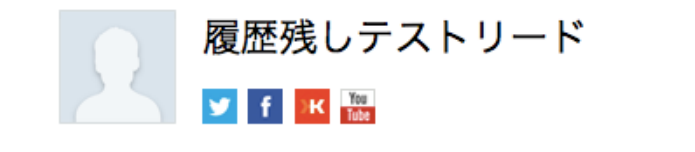

ページのカスタマイズ | レイアウトを編集する | 印刷用に表示 | このページのヘルプ ●

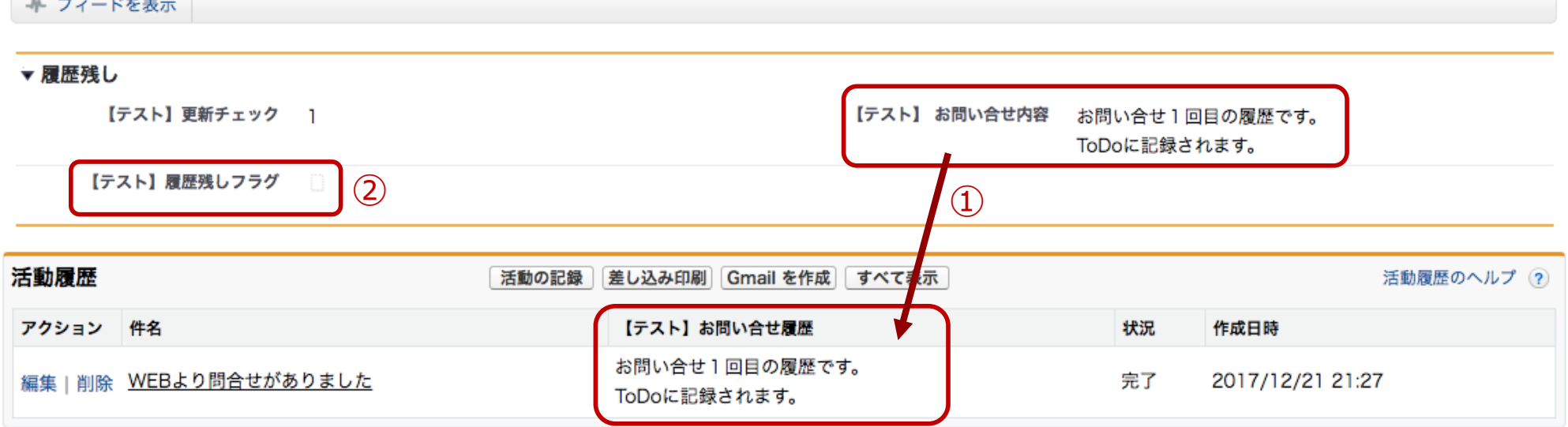

①リード項⽬【テスト】お問い合せ内容の値が、活動履歴の【テスト】お問い合せ履歴 項⽬にコピーされた

②【テスト】履歴残しフラグをfalseに戻して終了

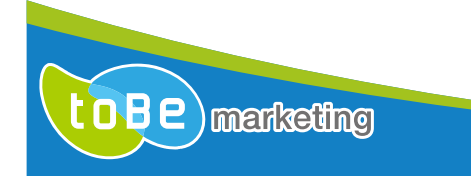

Contract of the contract of

### リードのワークフローは新規レコード作成時に【テスト】更新チェック項⽬の値が空⽩でない、もしくは 【テスト】更新チェック項⽬の値が変更された時にフラグを⽴てる。

ワークフロールール このページのヘルプ ◎ 【テスト】履歴残しフラグ\_true\_lead

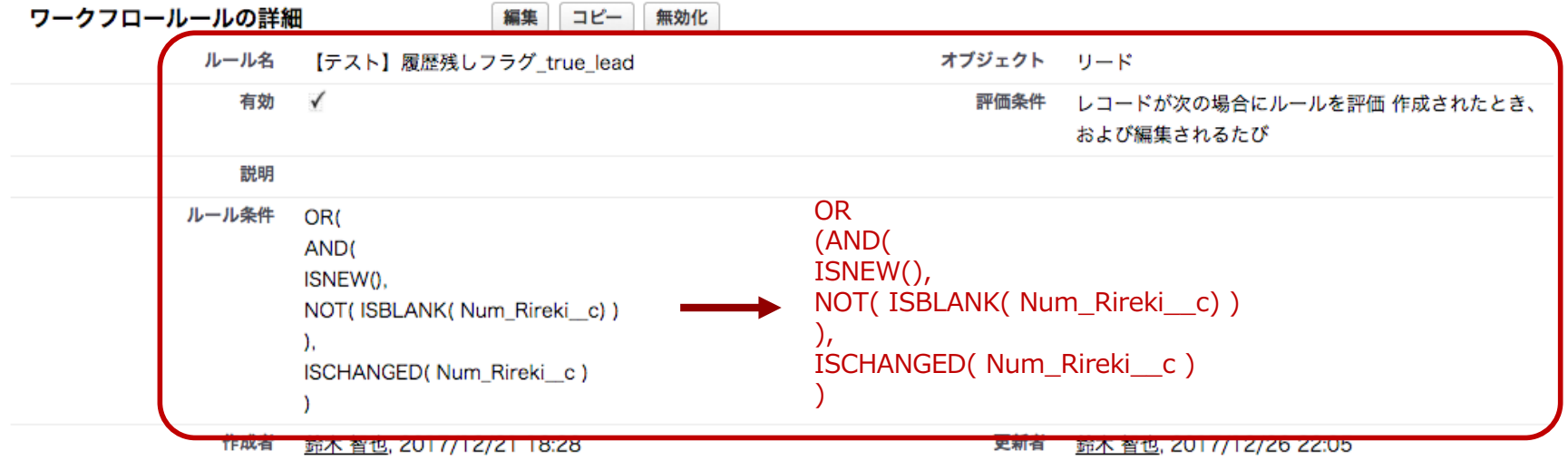

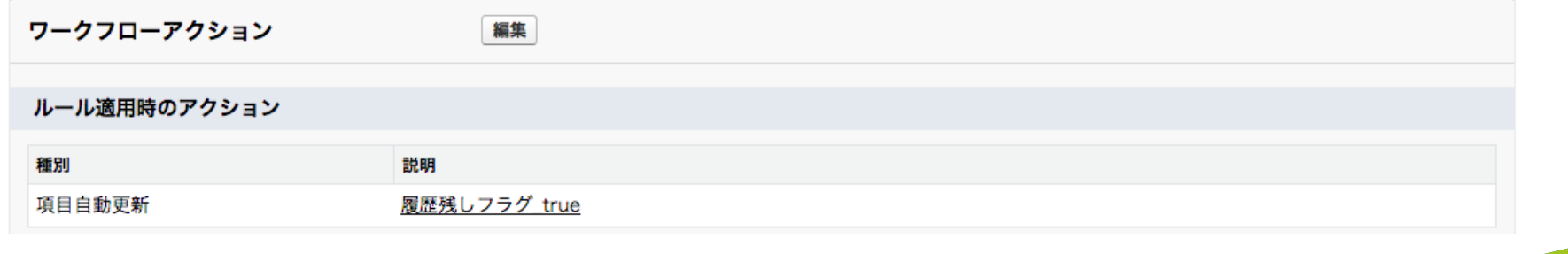

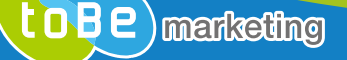

### **(参考)ワークフロールール(取引先責任者)**

取引先責任者のワークフローは【テスト】更新チェック項⽬の値が変更になった時のみフラグを⽴てる。 (Pardotから新規で取引先責任者を作成することは無い、リードの取引開始時に重複して履歴が残るのを避けるため)

> ワークフロールール 【テスト】履歴残しフラグ\_true\_contact « 最後に開いたピュー: ワークフロールール

このページのヘルプ ◎

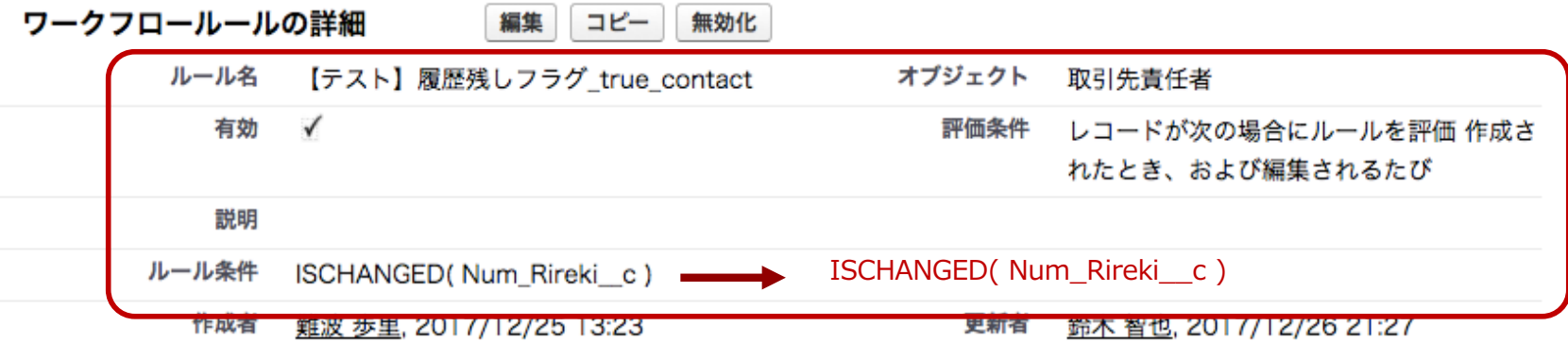

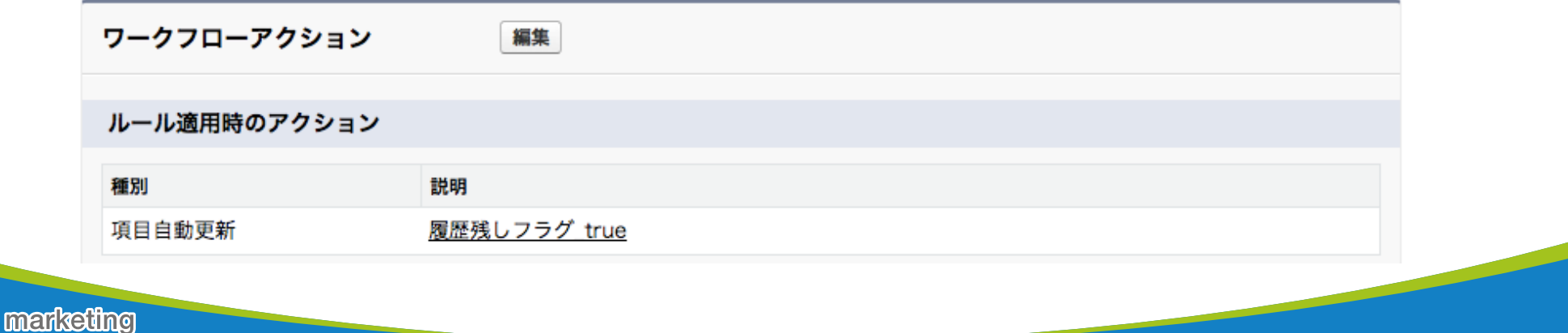

(参考) ワークフローアクション

項目自動更新 履歴残しフラグ\_true «最後に開いたピュー: リード

#### この項目自動更新を使用するルール [1] | この項目自動更新を

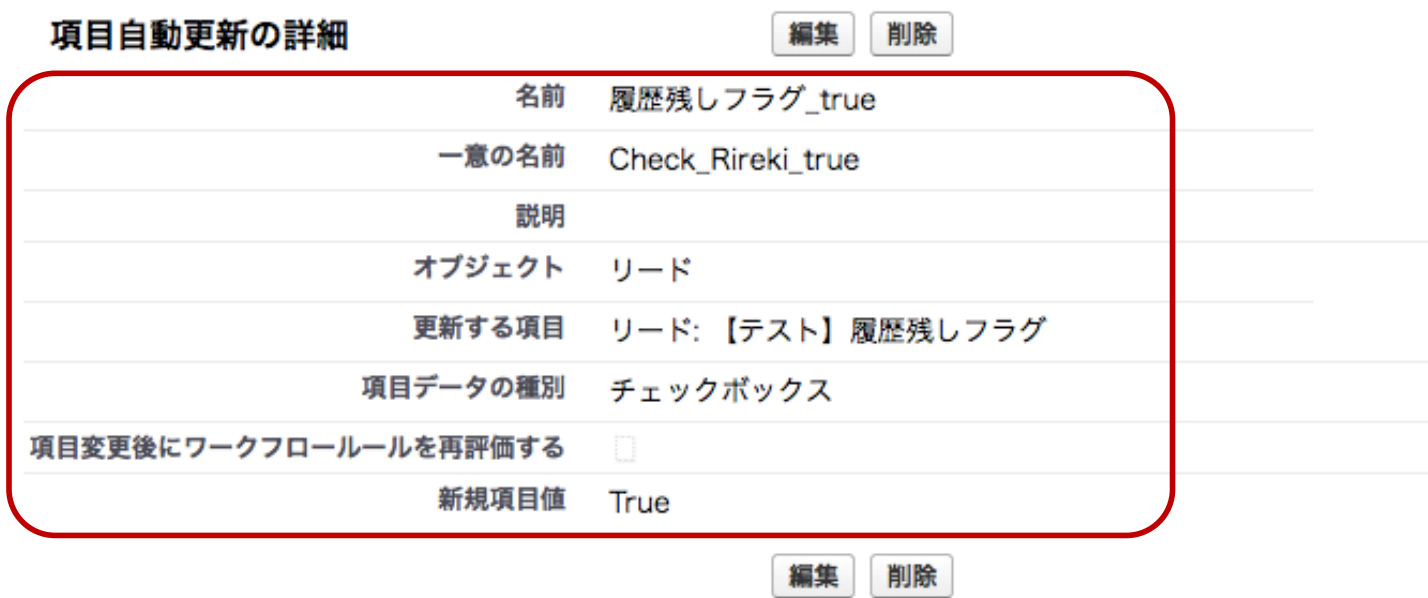

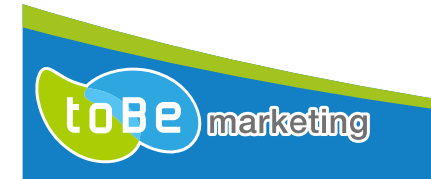

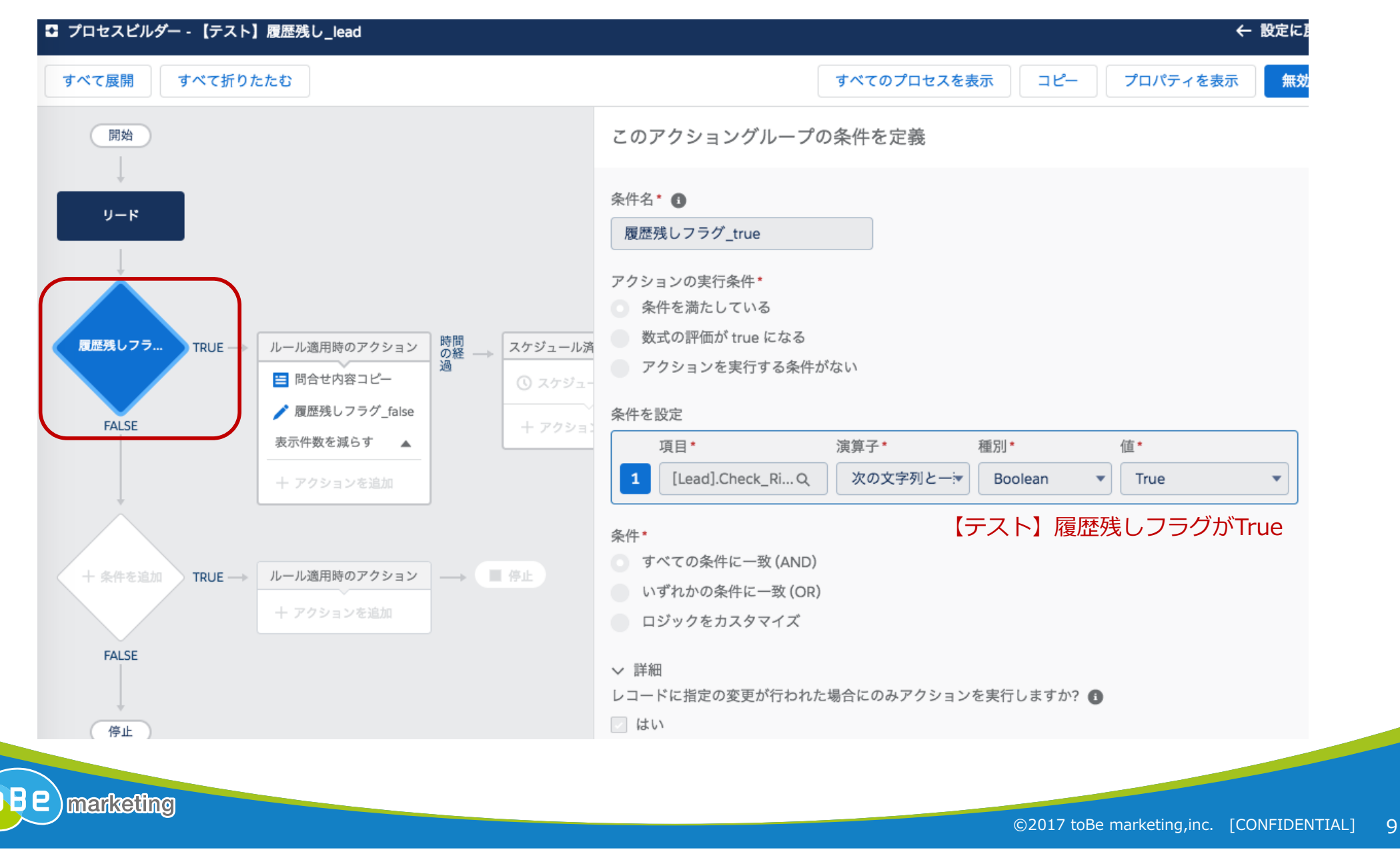

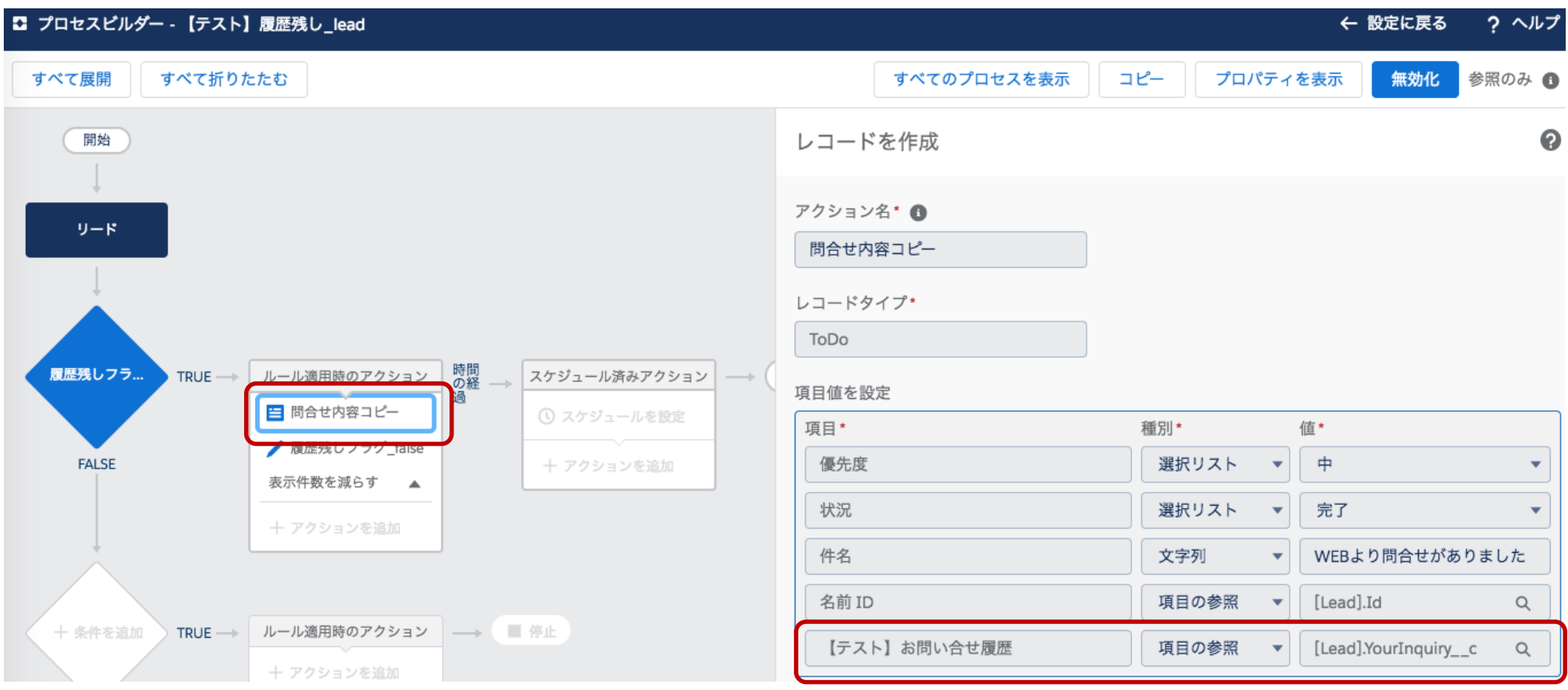

リードの【テスト】お問い合せ内容の値を、 ToDoの【テスト】お問い合せ履歴項⽬にコピー

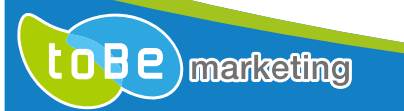

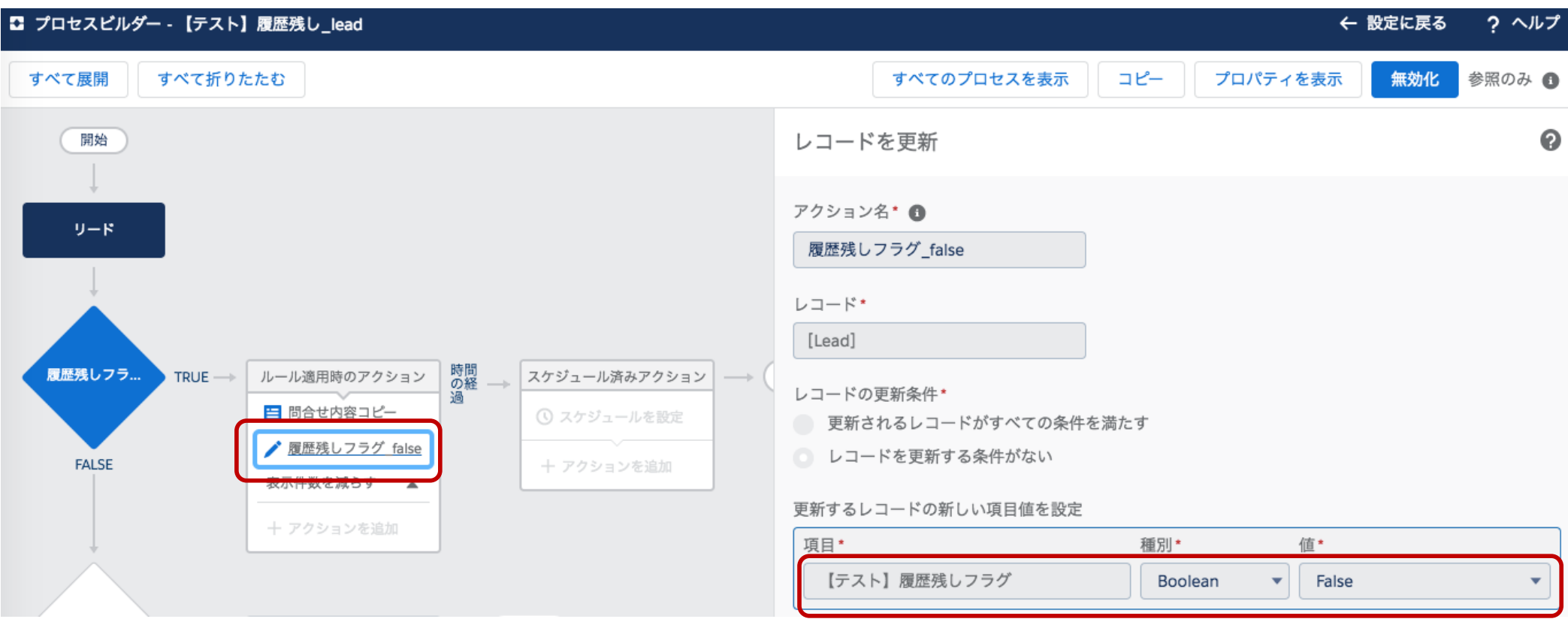

【テスト】履歴残しフラグをfalseにして終了

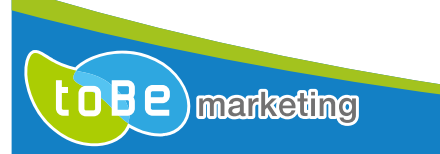

(参考) 履歴残しイメージ

### 履歴残しテストリード  $\blacktriangleright$  f  $\blacktriangleright$   $\mathsf{K}$   $\mathsf{M}$   $\mathsf{M}$

#### ページのカスタマイズ | レイアウトを編集する | 印刷用に表示 | このページのヘルプ ●

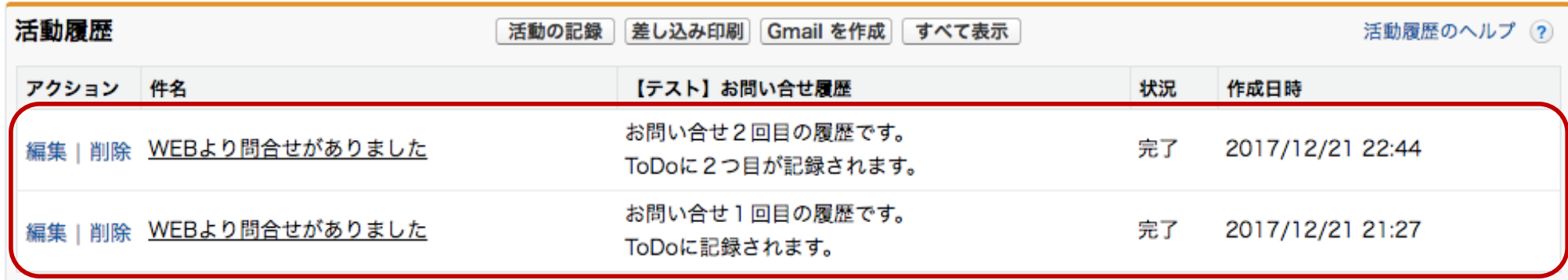

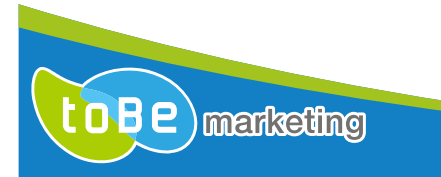

### ■blogより抜粋

今回ご紹介する⽅法は、PardotフォームおよびSalesforce連携コネクターを使った処理概要に なります。連携のタイミングは約2分に1回と⾔われますが、この2分間に連続でフォーム通過 があった場合は、途中通過のデータは同期前に上書かれてしまうため、最後に通過した値が Salesforceに連携される点に注意してください。

また、活動履歴(ToDo)でロングテキストエリアのカスタム項⽬は作成できないことにも注意 が必要です。(テキストエリアの255⽂字が限度となります)

デフォルト項目のコメント (Description) はロングテキストエリアとして使うことができます が、コメントを使うと、リード/取引先責任者の関連リストに表⽰することができませんので、 活動履歴の階層まで見に行かなければなりません。文字数を取るか、一覧性を取るかといった 判断が必要です。

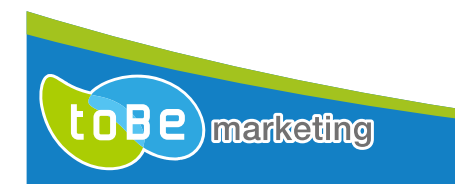

# **Thank You**

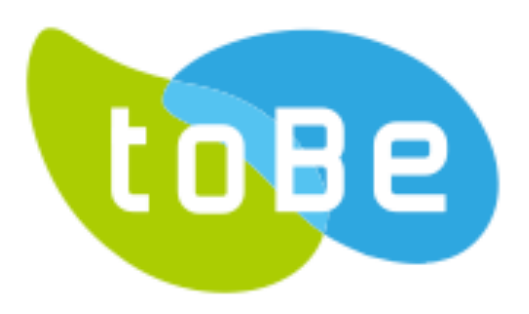

toBe マーケティング